# R. Reports Menu: G. Discharge Report

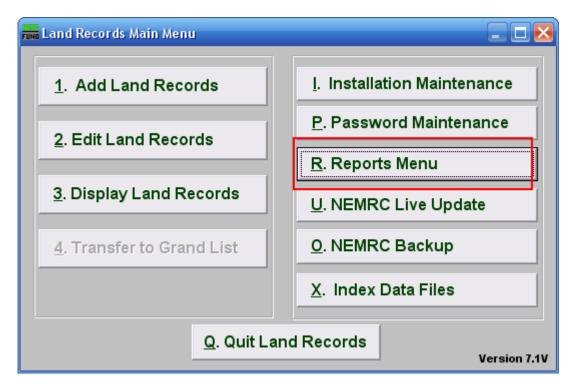

Click on "R. Reports Menu" from the Main Menu and the following window will appear:

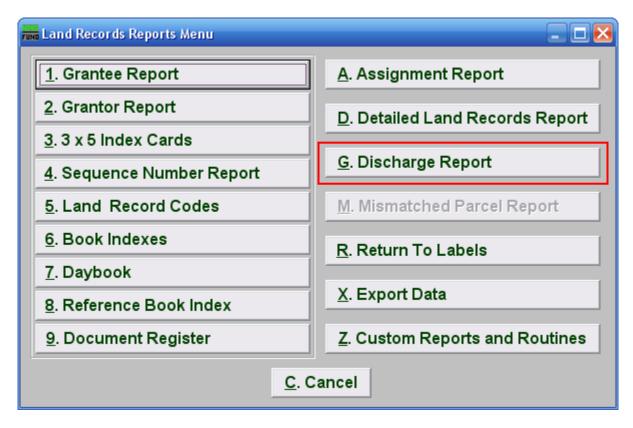

Click on "G. Discharge Report" from the Reports Menu and the following window will appear:

# Discharge Report

| 🖬 Discharge Report 📃 🗖 🔀                                                                                                    |                                                                                                    |      |
|----------------------------------------------------------------------------------------------------|----------------------------------------------------------------------------------------------------|------|
| Reporting order:<br>1 Original instrument fields<br>© Grantor<br>© Grantee<br>© Sequence number                                                                                                    | 2<br>Discharge instrument fields<br>O Grantor Discharge da<br>O Grantee Discharge gr<br>O Sequence number |      |
| 3 O All discharge dates<br>● Range of discharge dates<br>(blanks for all)<br>0 All discharge dates<br>(blanks for all)<br>0 / / 4<br>1 / 4<br>1 / 4                                                                                                    |                                                                                                    |      |
| <ul> <li>Discharges for which book? BOOK 9</li> <li>Show only discharges where the original instrument was in the selected book</li> <li>Show only discharges where the discharge instrument was in the selected book</li> <li>Show both original and discharge instruments from the selected book</li> </ul> |                                                                                                    |      |
| <ul> <li>○ All codes</li> <li>7 ● Range of original instrument codes</li> <li>○ Range of discharge instrument codes</li> <li>○ Range of discharge instrument codes</li> <li>○ Code range: 8 to 8</li> <li>○ Eind Eind</li> </ul>                                                                              |                                                                                                    |      |
| A strange of grantors:                                                                                                    | Grantor range: 10<br>(blanks for all) 10                                                                  | Find |
| 11                                                                                                    | 1415PrintCancel                                                                                           |      |

- **1. Original instrument fields:** Select the primary sort order from the originating documents.
- 2. Discharge instrument fields: Select the secondary sort order from the discharge document.
- **3.** All discharge dates or Range of discharge dates: Select if you want to report on all discharges or on a specific discharge date range.
- 4. Discharge date range: Enter a beginning and ending date range to report.
- 5. Discharges for which book?: Select an item from the drop down list for reporting.

- 6. Show only...: Select the appropriate group of activity you want to report on from the items presented.
- 7. All codes OR Range of original/discharge instrument codes: Select the choice of reporting on all codes or a specific range of codes.
- 8. Code range: Enter a specific range of codes to report or leave these fields empty to report on all codes. You may pick your start and ending ranges from a list by using the find button
- **9.** All grantors/grantees OR Range of grantors OR Range of grantees: Select the option to further restrict the report to a range of your primary sort grantor or grantee, if desired.
- **10. Grantor range:** Enter the starting and ending grantor/grantee (as selected) or pick from a table by clicking on the "Find" button.
- **11.** <sup>3</sup>/<sub>4</sub>" **left hand margin:** Check this box to have the system create a three quarter inch left margin for binding of the report.
- **12.** File: Click this button to save this report on this computer. Refer to GENERAL FILE for more information.
- **13. PreView:** Click this button to preview this report. Refer to GENERAL PREVIEW for more information.
- **14. Print:** Click this button to print this report. Refer to GENERAL PRINTING for more information.
- **15.** Cancel: Click "Cancel" to cancel and return to the Report Menu.